# Guia Prático do SEI

2023

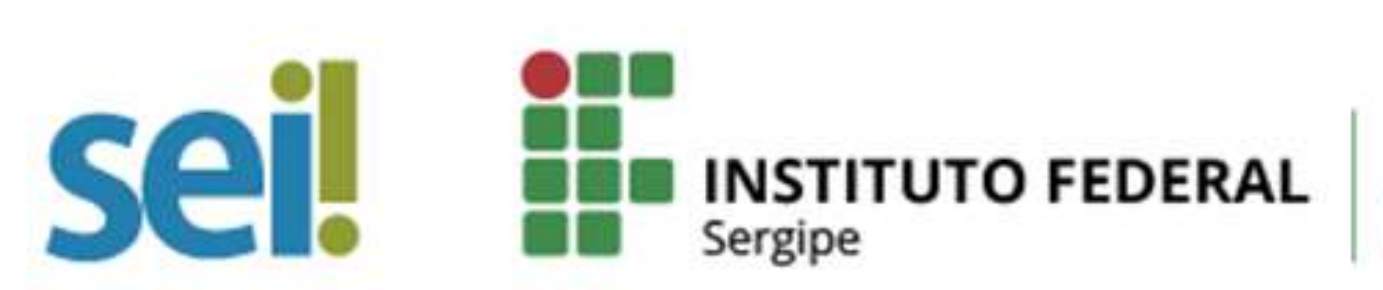

**CGPA** Coordenação Geral<br>de Protocolo e Arquivo Ruth Sales Gama

#### **Pró-Reitoria de Administração**

Ider de Santana Santos

#### **Coordenadoria Geral de Protocolo e Arquivo**

Manuela do Nascimento Silva

#### **Coordenação de Protocolo e Arquivo do campus São Cristóvão**

Larissa Coimbra do Nascimento

#### **Elaboração**

Larissa Coimbra do Nascimento

#### **Texto-Base**

Larissa Coimbra do Nascimento

#### **Colaboração e Revisão**

Dulce Elizabeth Lima de Souza

Manuela do Nascimento Silva

## **Sumário**

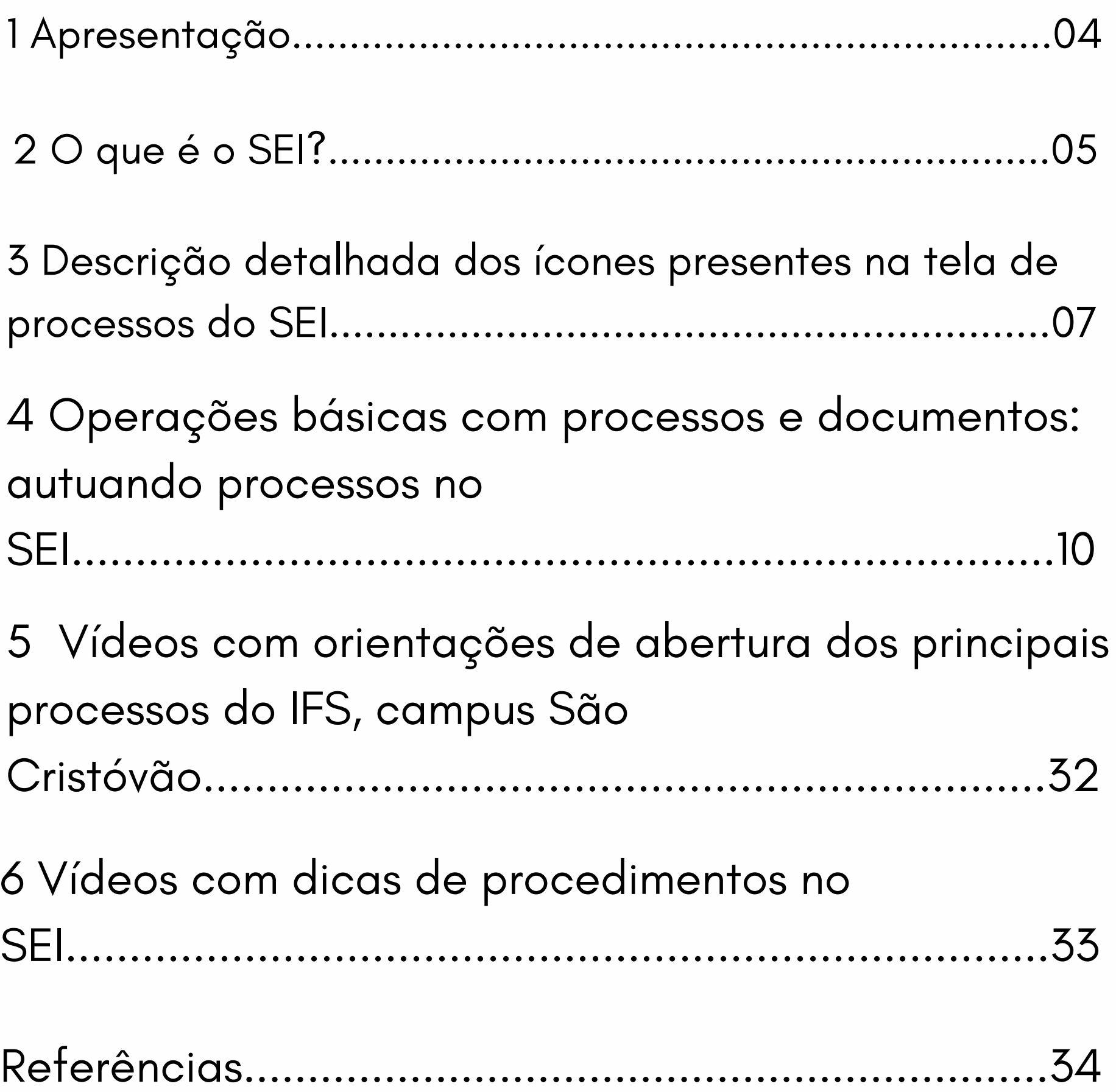

## <span id="page-3-0"></span>**<sup>0</sup>011 Apresentação**

O Guia Prático do SEI foi elaborado como produto final da pesquisa intitulada "A Competência em Informação e os Usuários do Sistema Eletrônico de Informações (SEI) do Protocolo e Arquivo do Instituto Federal de Sergipe (IFS) do campus São Cristóvão " , concretizado como parte integrante do Mestrado Profissional em Gestão da Informação e Conhecimento do Programa de Pós – Graduação em Ciência da Informação da Universidade Federal de Sergipe (PPGCI/UFS). A pesquisa teve como objetivo desenvolver a competência em informação nos usuários do SEI do setor de Protocolo e Arquivo do Instituto Federal de Sergipe (IFS) do campus São Cristóvão, a fim de minimizar as barreiras encontradas durante o acesso e uso do Sistema Eletrônico de Informações (SEI).

Desta forma, os dados obtidos através da aplicação de um questionário, e análise documental feita nos processos abertos no IFS, campus São Cristóvão, subsidiaram a criação deste produto no formato de Guia Prático. Esse Guia Prático cumpre um papel de instrumento orientador e formador de competência para os usuários do SEI, gerando autonomia na abertura dos processos administrativos no dia a dia desses usuários.

Por fim, por meio desta pesquisa foi possível identificar o perfil dos usuários do SEI no Instituto Federal de Sergipe do campus São Cristóvão, a satisfação desses usuários como o atendimento prestado pela arquivista no que se refere ao uso do SEI e as necessidades informacionais dos usuários do sistema no campus.

.

<span id="page-4-0"></span>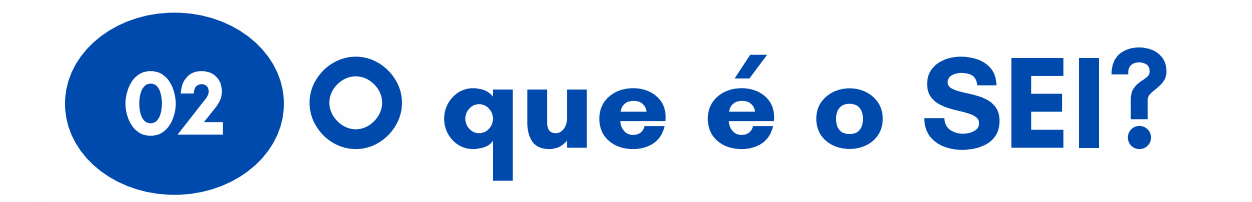

O Sistema Eletrônico de Informações (SEI) foi desenvolvido pelo Tribunal Regional Federal da 4ª Região (TRF4) e é uma plataforma que engloba um conjunto de módulos e funcionalidades, cedido gratuitamente para instituições públicas mediante assinatura de Acordo de Cooperação Técnica (ACT).

É a principal ação do processo Eletrônico Nacional, que permite a produção, edição, assinatura e trâmite de documentos dentro do próprio sistema. O SEI foi instituído no âmbito do Ministério da Educação (SEI/MEC) como sistema oficial de informações, documentos e processos eletrônicos por meio da Portaria nº 1.042 de 4 de dezembro de 2015.

Já o Instituto Federal de Sergipe (IFS), como autarquia federal vinculada ao MEC, começou seus trabalhos de implantação no IFS por meio da Portaria nº 1.309 de 18 de maio de 2016 que compõe a 1ª Comissão de Estudos para Implantação do processo administrativo eletrônico no órgão.

**ESTIMULA A CIRCULAÇÃO** conhecimento com atualização e comunicação de novos eventos De acordo com o site do Ministério da Economia, trata-se de um sistema de gestão de processos e documentos eletrônicos, com práticas inovadoras de trabalho, tendo como principais características a libertação do paradigma do papel como suporte analógico para documentos institucionais e o compartilhamento do em tempo real por meio do novo paradigma digital.

O SEI foi escolhido como a solução de processo eletrônico no âmbito do Processo Eletrônico Nacional (PEN), sendo uma iniciativa conjunta de órgãos e entidades de diversas esferas da administração pública, com o intuito de construir uma infraestrutura pública de processos e documentos administrativos eletrônicos, trazendo a inovação, a economia do dinheiro público, a transparência administrativa, o compartilhamento do conhecimento produzido e a sustentabilidade.

O uso do SEI no IFS foi autorizado por meio da Portaria Nº 2. 910/2021, de 20 de dezembro de 2021, que instituiu o seu uso como sistema de gestão de processos e documentos eletrônicos no âmbito do Instituto Federal de Sergipe, a partir do dia 01 de janeiro de 2022.

#### <span id="page-6-0"></span> $\overline{a}$ **Descrição detalhada dos ícones da tela de processo do SEI. 03**

A versão 4.0.9 do SEI utilizada no IFS apesenta vários ícones na tela de processos. É importante a compreensão de cada ícone e o entendimento de suas funcionalidades para dar celeridade aos processos e facilitar o dia a dia do usuário.

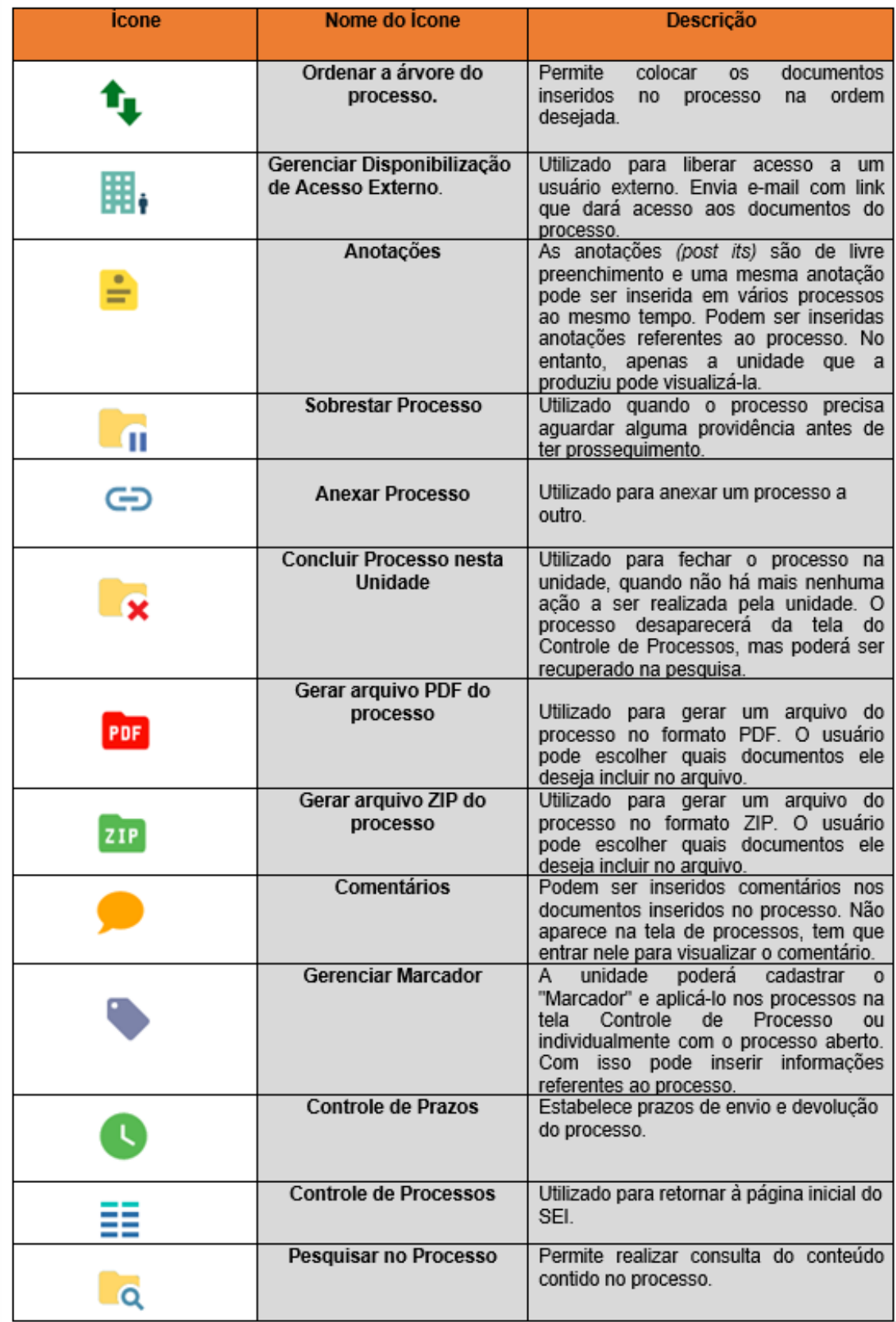

**Fonte:** (Sistema SEI- IFS, 2023)

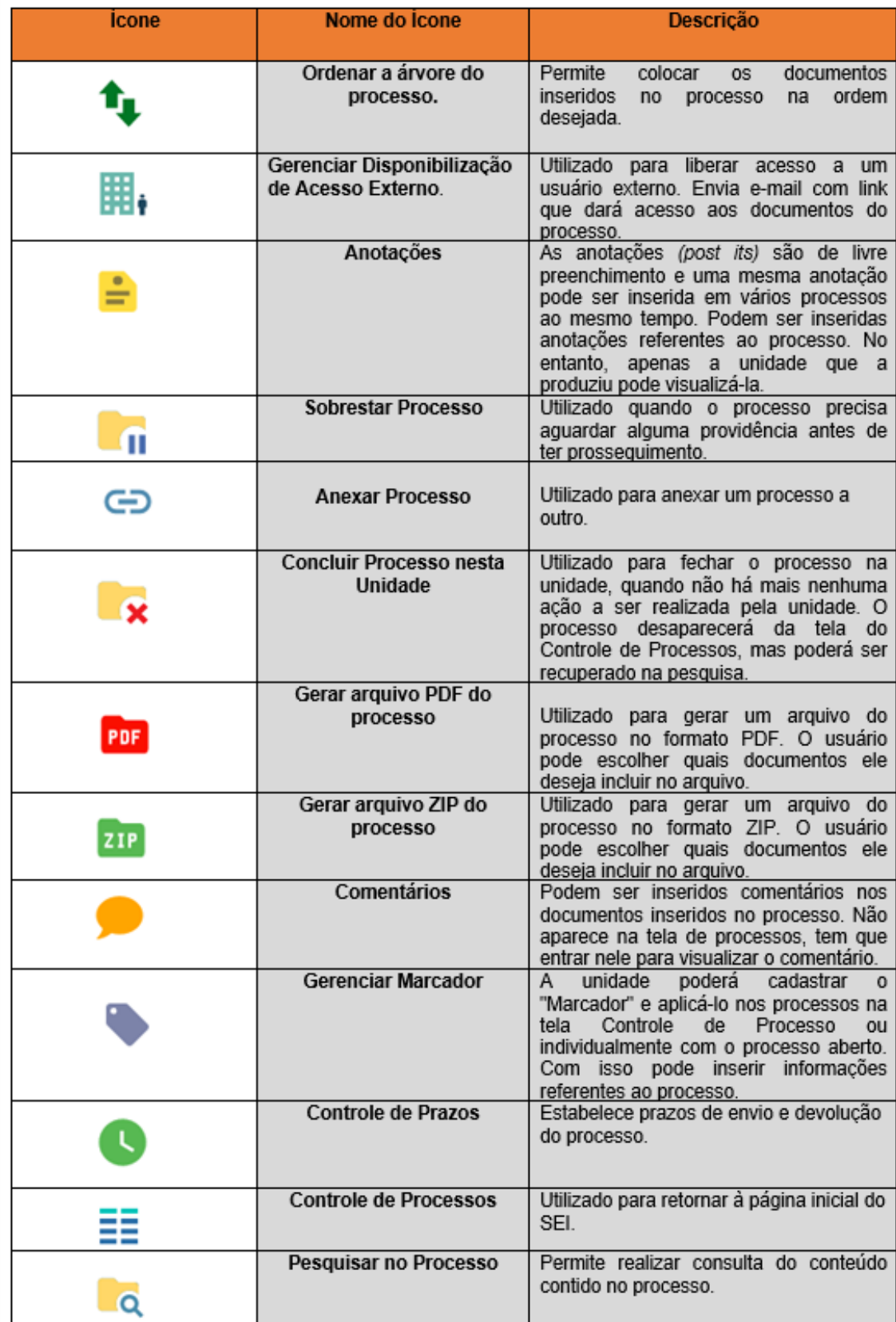

**Fonte:** (Sistema SEI- IFS, 2023)

Deste modo, após entender a funcionalidade de cada ícone disponível na tela de processos da versão 4.0.9 do SEI será abordado na próxima seção as operações básicas com processos e documentos.

[C](https://portalsei.ifs.edu.br/)onsulte o Portal do SEI do IFS e tenha acesso a: histórico de [implantação,](https://portalsei.ifs.edu.br/) documentos, manuais, contato e ao módulo de consulta pública para fazer suas buscas de processos e documentos.

Você pode [consultar](http://www.ifs.edu.br/reitoria/coordenadorias/cgpa) também a página [d](http://www.ifs.edu.br/reitoria/coordenadorias/cgpa)a [Coordenação](http://www.ifs.edu.br/reitoria/coordenadorias/cgpa) geral de Protocolo e Arquivo para ter acesso a outros documentos.

#### <span id="page-9-0"></span>**Operações básicas com processos e 04documentos: autuando processos no SEI 04**

Primeiro acesse o link [sei.ifs.edu.br](https://sei.ifs.edu.br/sip/login.php?sigla_orgao_sistema=IFS&sigla_sistema=SEI) para entrar no sistema SEI/IFS, conforme figura 1.

**Figura 1:** Tela de acesso SEI – IFS

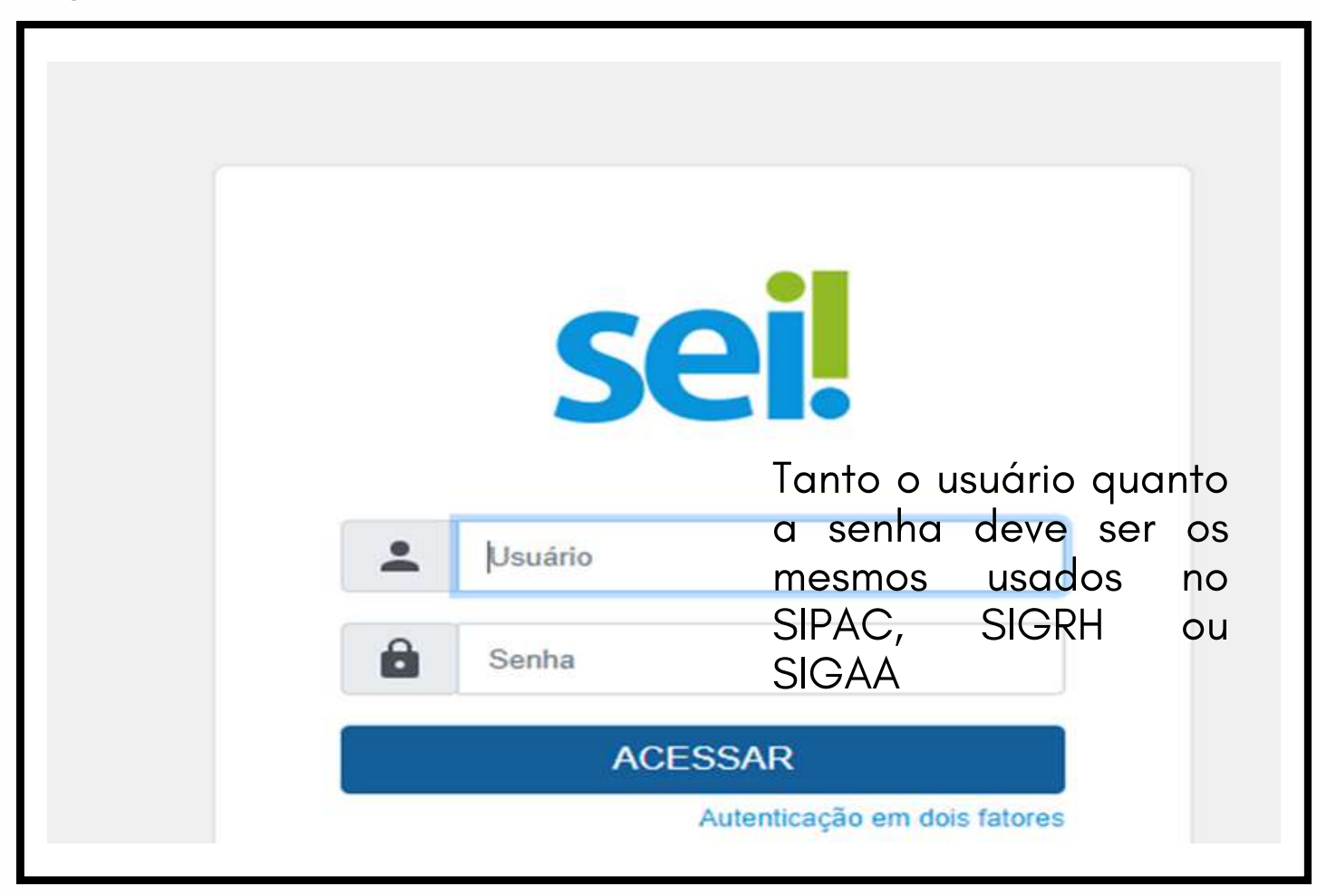

**Fonte:** (Sistema SEI-IFS, 2023)

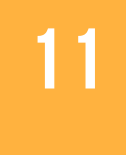

Após inserir o usuário e a senha, o sistema apresentará a tela de controle de processos, conforme figura 2.

**Figura 2:** Tela de controle de processos

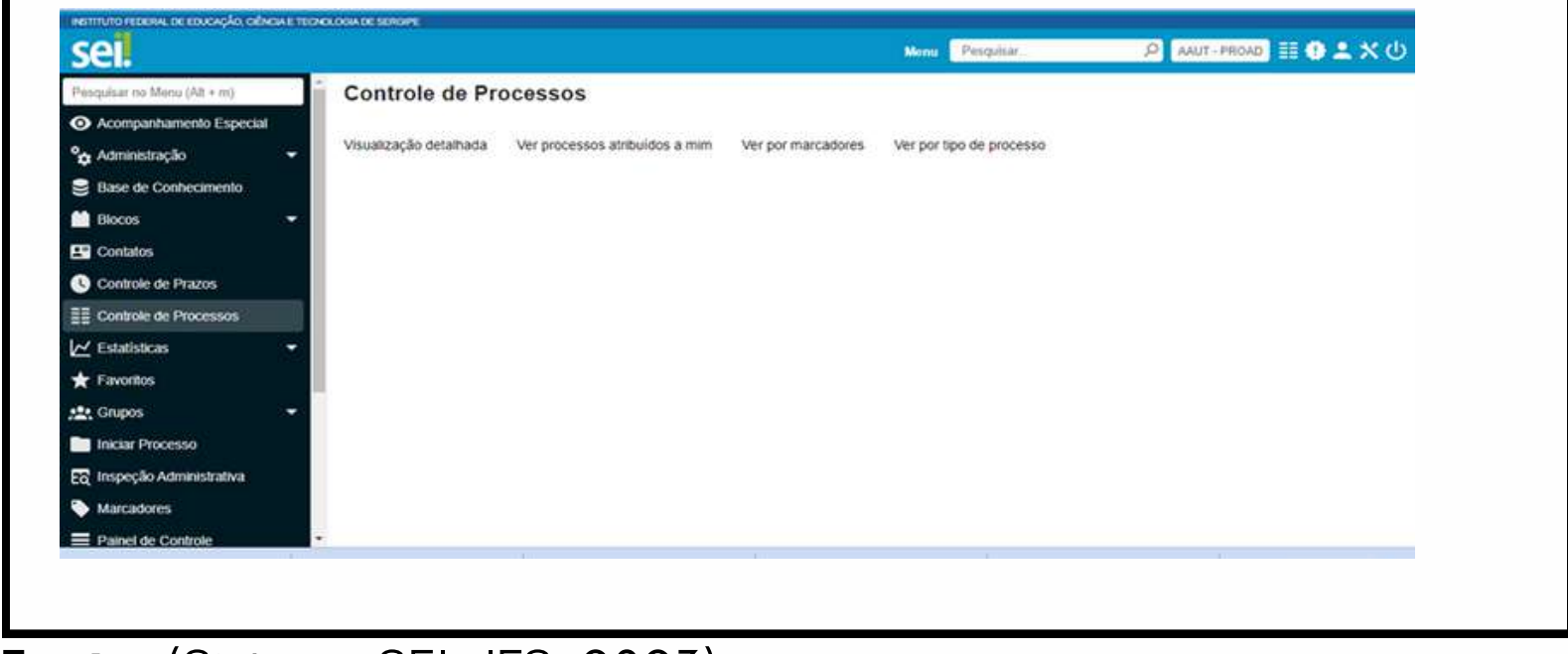

**Fonte:** (Sistema SEI- IFS, 2023)

Inicialmente não estarão visíveis os ícones para inserção de documentos e tramitação dos processos, conforme figura 2. Porém, assim que for aberto o primeiro processo, os ícones serão exibidos conforme figura 3.

**Figura 3:** Ícones de processos

| Peoguisar no Monu (Alt + m)     | <b>Controle de Processos</b> |                                                       |                          |                               |
|---------------------------------|------------------------------|-------------------------------------------------------|--------------------------|-------------------------------|
| Acompanhamento Especial         |                              |                                                       |                          |                               |
| <sup>o</sup> n Administração    |                              | <b>GIRE GIRE OBSO</b>                                 |                          | $\blacklozenge$ icones para a |
| <b>E</b> Base de Conhecimento   | Visualização detalhada       | Ver processos atribuidos a mim.<br>Ver por marcadores | Ver por tipo de processo |                               |
| <b>Bi</b> Blocos                |                              |                                                       |                          | movimentação do               |
| EQ Contatos                     |                              | 1 registro:                                           |                          |                               |
| Controle de Prazos              | $\boxtimes$                  | <b>Recetidos</b>                                      |                          | processo e inclusão           |
| <b>EE</b> Controle de Processos |                              | 23289.000599/2022-11                                  |                          |                               |
| <b>N</b> Estatisticas           |                              |                                                       |                          | de documentos.                |
| <b>*</b> Favoritos              |                              |                                                       |                          |                               |
| <b>12:</b> Grupos               |                              |                                                       |                          |                               |
| <b>But Iniciar Processo</b>     |                              |                                                       |                          |                               |
| ES Inspeção Administrativa      |                              |                                                       |                          |                               |
| Marcadores                      |                              |                                                       |                          |                               |
| Painel de Controle              |                              |                                                       |                          | B                             |
| Q Pesquisa                      |                              |                                                       |                          |                               |
| Pu Pontos de Controle           |                              |                                                       |                          |                               |
| <b>11 Processos Sobrestados</b> |                              |                                                       |                          |                               |
| <b>Relatorios</b>               |                              |                                                       |                          |                               |

**Fonte:** (Sistema SEI/IFS, 2023)

Antes de iniciar a abertura do processo, verifique se está logado na sua unidade. Isso pode ser verificado conforme figura 4.

**Figura 4:** Tela de processo

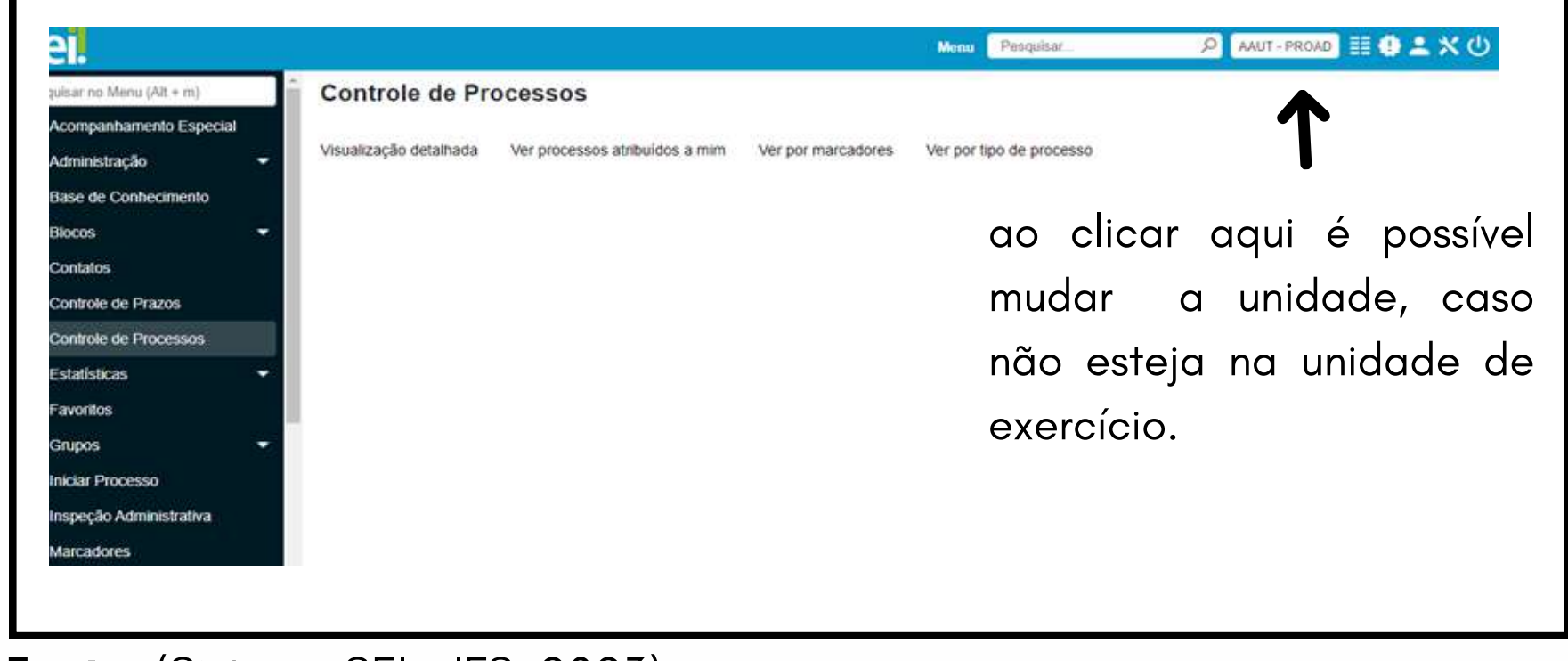

**Fonte:** (Sistema SEI - IFS, 2023)

**Atenção:** caso perceba que está com acesso indevido a alguma unidade, por gentileza, abra um chamado no GLPI informando a questão e solicitando a retirada do acesso. É necessário anexar ao chamado a portaria atual de lotação.

**Agora, vamos abrir um processo no SEI.**

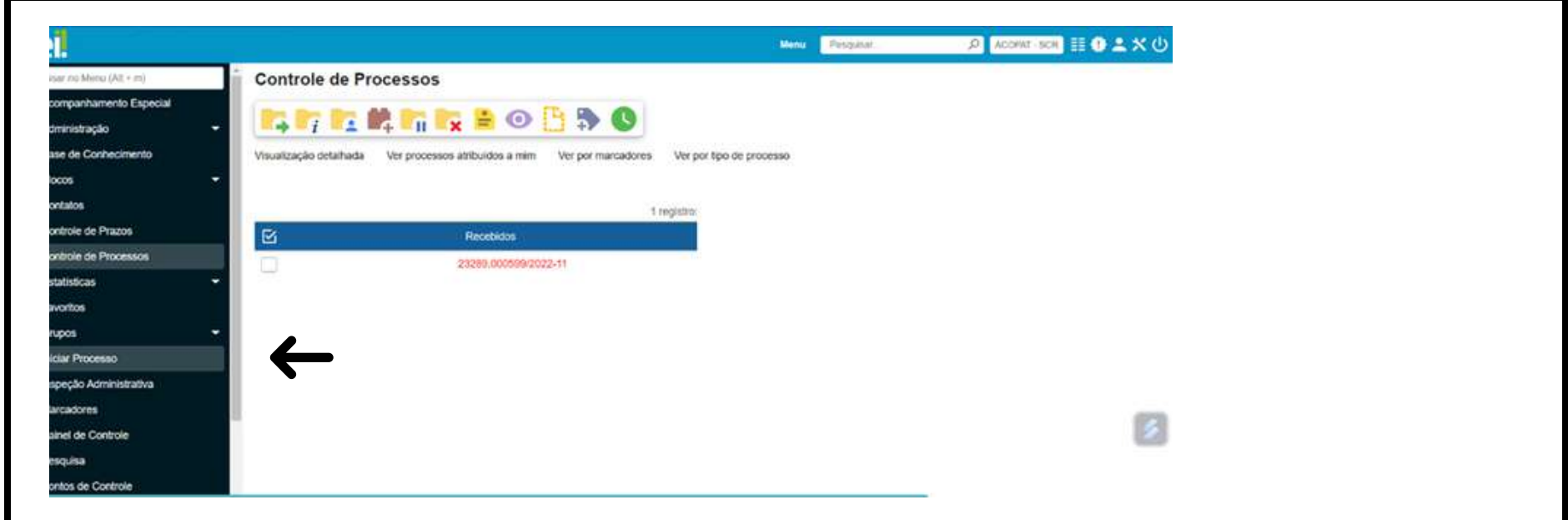

**Fonte:** (Sistema SEI - IFS, 2023)

Clique em **iniciar processo,** conforme indica a figura 5 acima e após clicar em iniciar processos, você será direcionado para a a figura 6:

**Figura 6:** Escolhendo o tipo de processo

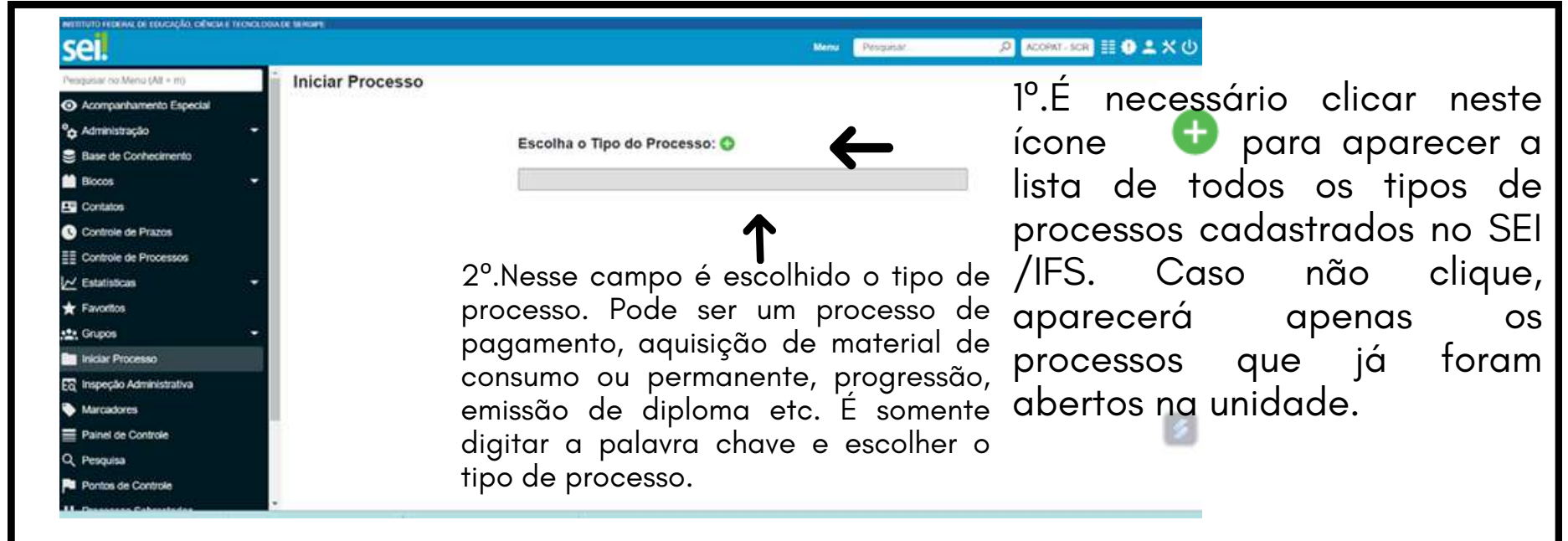

**Fonte:** (Sistema SEI - IFS, 2023)

**Obs:** Em caso de dúvidas sobre a classificação do processo, entre em contato com a Coordenação de Protocolo e Arquivo.

Após escolher o tipo de processo que você quer abrir, o sistema te levará para a figura 7.

**Figura 7:** Informando dados do processo

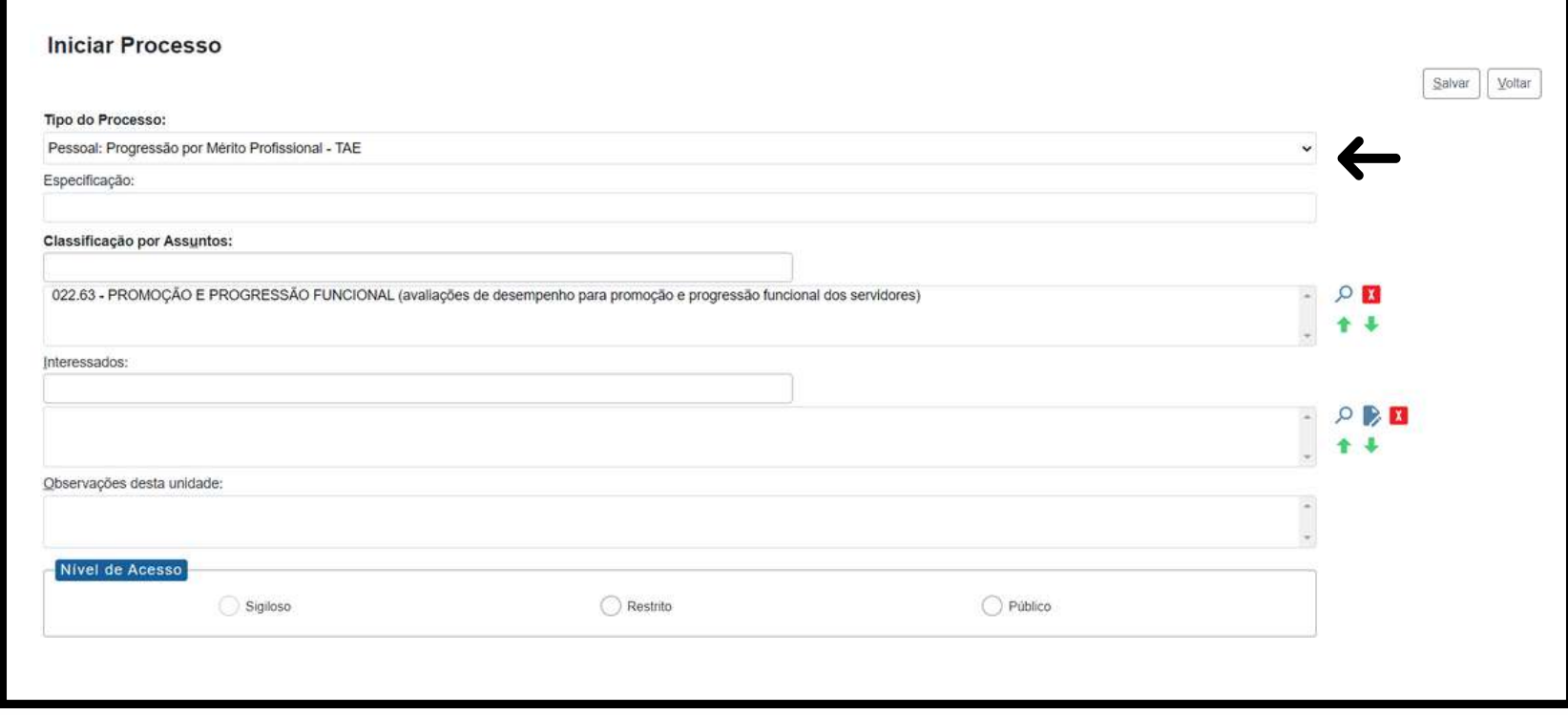

**Fonte:** (Sistema SEI - IFS, 2023)

#### **Atenção!**

Essa página acima equivale a capa do processo e os campos em negrito são obrigatórios.

Caso tenha escolhido um tipo de processo, por exemplo, "Pessoal: progressão por mérito profissional - TAE" na página anterior, mas queira mudar, clique na seta situada na seção de tipo de processo, que aparecem outras opções de tipos de processo.

Na seção **classificação por assunto** clica em cima da opção que aparece conforme figura 7. Caso apareça mais de uma opção, você deve escolher a que mais se aproxima do assunto do processo.

Na seção **interessados,** se for um processo pessoal o interessado é você, se for o processo de pagamento, o interessado é a empresa, se for um processo de interesse do setor, o interessado é o setor. Porém, não é um campo obrigatório.

Na seção **observações desta unidade** também não é obrigatório, mas caso você queira pode fazer observações sobre o processo.

No **nível de acesso** a maioria dos processos por regra são públicos, no entanto, existem algumas exceções como processos restritos que podem ser os relacionado a vida pessoal do servidor e os processos sigilosos.

**Observação:** em caso de dúvidas sobre o nível de acesso dos processos, consulte a planilha de processos mais autuados no IFS, quanto a nível de acesso das informações no link abaixo.

[https://portalsei.ifs.edu.br/documentos/Planilha\\_Tipos%20de%20Pro](https://portalsei.ifs.edu.br/documentos/Planilha_Tipos%20de%20Processos_SEI_Atualizada_29%20Novembro%202022.pdf) cessos\_SEI\_Atualizada\_29%20Novembro%202022.pdf

#### **E não esqueça:**

Processo classificado como **público** todos têm acesso.

Processo [classificado](https://orcid.org/0000-0003-2072-3145.) como **restrito** todas as unidades onde o processo foi tramitado terão acesso.

Processo classificado como **sigiloso** apenas as pessoas com credencial concedida terão acesso ao processo.

Após passar por essas seções, clica em "salvar" e pronto, foi criado o processo conforme mostra figura 8.

**Figura 8:** Processo criado na unidade

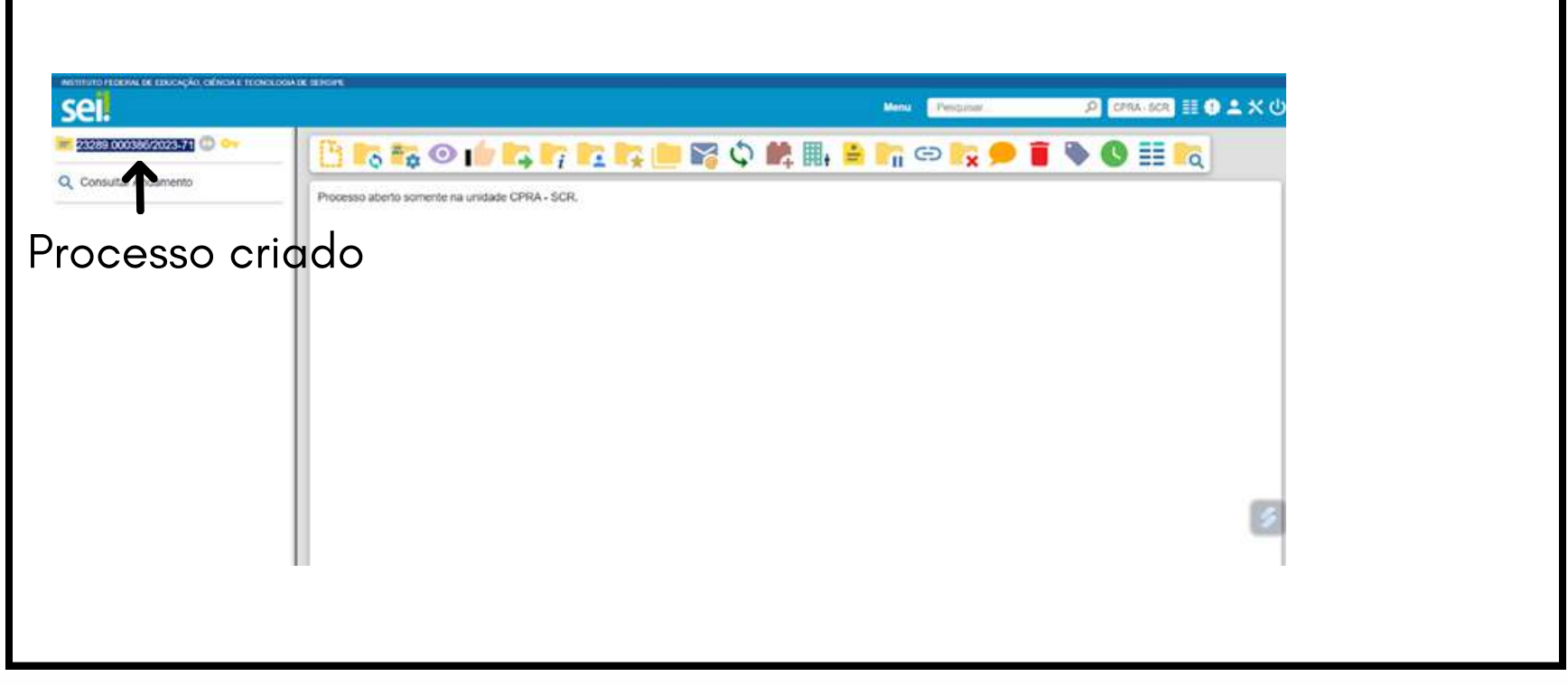

**Fonte:** (Sistema SEI - IFS, 2023)

Após criar o processo, os documentos que formarão o processo deverão ser incluídos clicando neste ícone

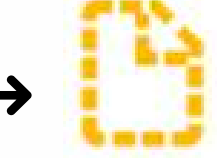

Desta forma, clique em **incluir documento** e depois escolha o tipo de documento que quer incluir, se é um documento **interno** ou **externo.**

**Documento externo.** São documentos produzidos externos ao SEI. Ex: portarias, notas fiscais, nata de empenho, certificados, CPF, RG etc. Podem ser nato-digital ou digitalizados.

Porém, se o documento for interno, clique em incluir documento, faça a busca do documento na barra de pesquisa e clique no nome do documento com por exemplo: despacho, relatório, formulário, termos etc, que devem ser preenchidos e assinados digitalmente dentro do próprio SEI. Veja o exemplo na figura 9.

**Figura 9:** Gerando documentos

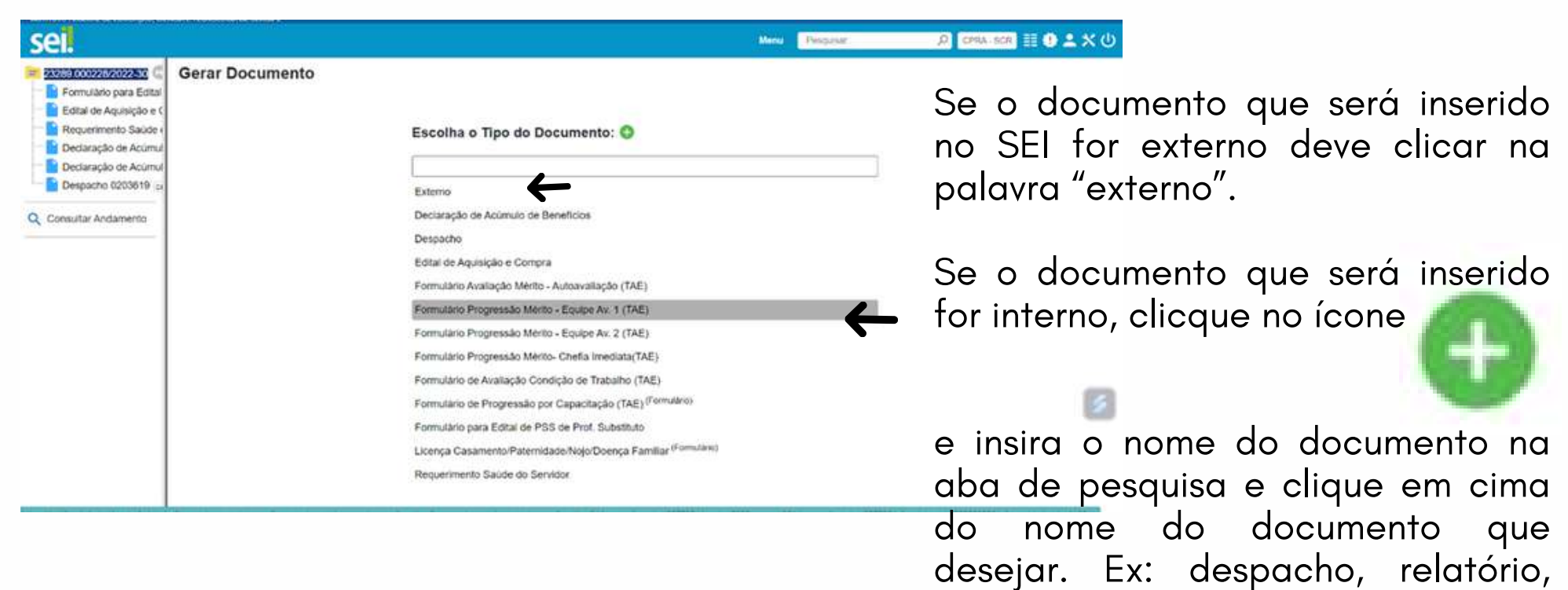

formulário, termo etc.

**Fonte:** (Sistema SEI- IFS,2023)

**Documento interno.** São documentos editáveis e inseridos no sistema pela equipe de parametrização do SEI.Nunca será um PDF. Ex: formulários, termos, requerimentos. São preenchidos, editados e assinado dentro do próprio sistema pelo usuário do SEI.

**Figura 10:** Escolha do documento interno

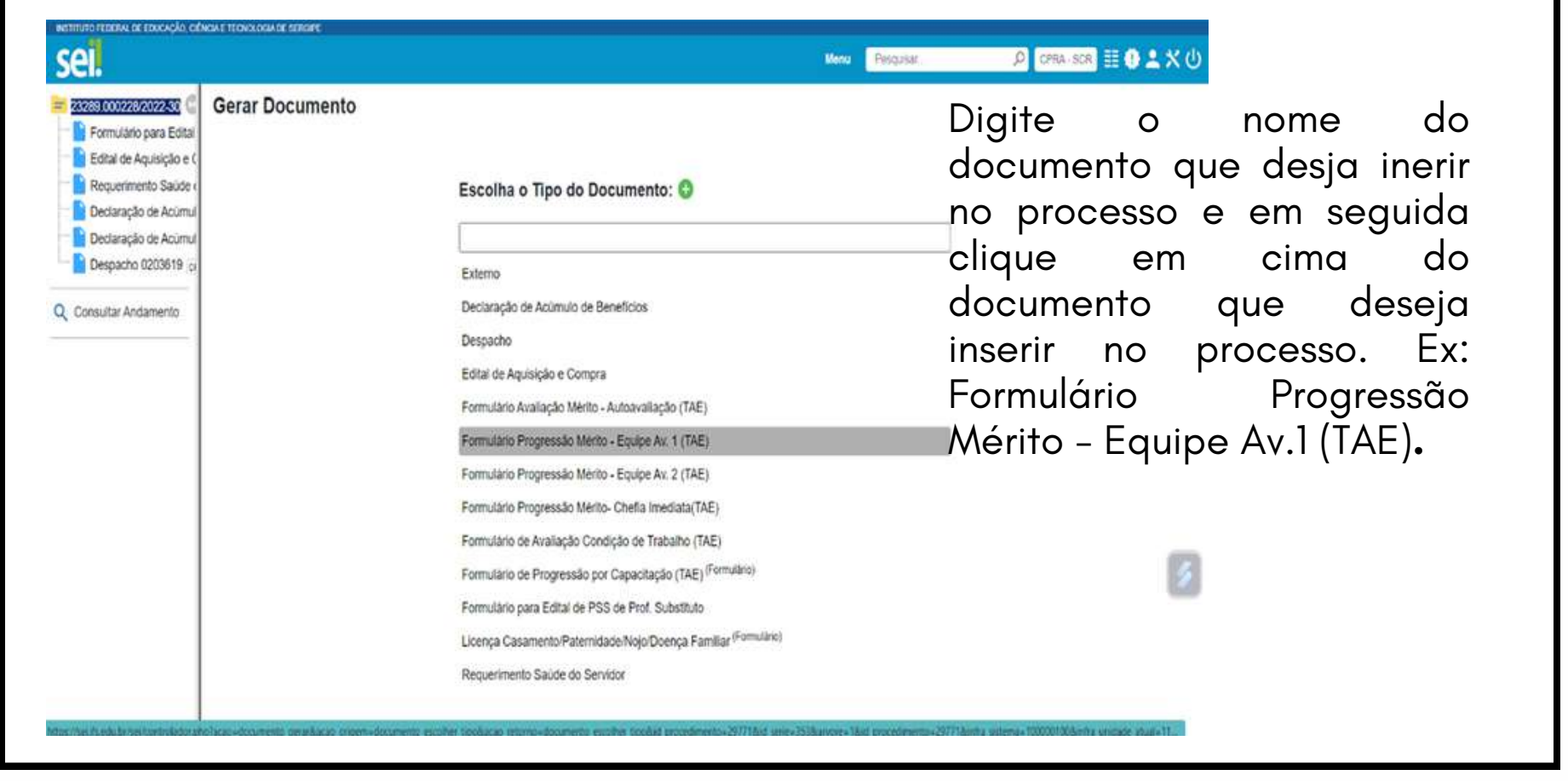

**Fonte:** (Sistema SEI- IFS, 2023)

Obs: Assim como o tipo de processo, o tipo de documento deve ser classificado de acordo com seu nível de acesso.

Ao classificar um documento restrito, com é o caso do formulário de progressão, como público, esse documento estará disponível para consulta de todos os usuários internos e externos, o que seria um erro, pois se trata de um documento restrito, que possui informações pessoais e deverá ter acesso apenas os servidores das unidades que o processo tramitou.

Confira as hipóteses legais de processos e de documentos restritos na figura 11.

**Figura 11:** Hipóteses legais de processos e documentos restritos

| Atividade Empresarial (Art. 5°, § 2°, do Decreto nº 7.724/2012)                              |  |
|----------------------------------------------------------------------------------------------|--|
| Controle Interno (Art. 26, § 3º, da Lei nº 10.180/2001)                                      |  |
| Defesa dos Usuários do Serviço Público (Lei nº 13.460/2017, Decreto nº 9.492/2018)           |  |
| Direito Autoral (Art. 24, III, da Lei nº 9.610/1998)                                         |  |
| Documento Preparatório (Art. 7º, § 3º, da Lei nº 12.527/2011)                                |  |
| Informação Pessoal (Art. 31 da Lei nº 12.527/2011)                                           |  |
| Informações Privilegiadas de Sociedades Anônimas (Art. 155, § 2º, da Lei nº 6.404/1976)      |  |
| Interceptação de Comunicações Telefônicas (Art. 8º, caput, da Lei nº 9.296/1996)             |  |
| Investigação de Responsabilidade de Servidor (Art. 150 da Lei nº 8.112/1990)                 |  |
| Investigação Preliminar sobre Mercado Mobiliário (Art. 9°, § 2°, da Lei 6.385/1976)          |  |
| Investigação/Prevenção de Acidentes Aeronáuticos (Art. 88-I, § 3º, da Lei nº 7.565/1986)     |  |
| Livros e Registros Contábeis Empresariais (Art. 1.190 do Código Civil)                       |  |
| Operações Bancárias (Art. 1º da Lei Complementar nº 105/2001)                                |  |
| Proteção da Propriedade Intelectual de Software (Art. 2º da Lei nº 9.609/1998)               |  |
| Proteção e Defesa dos Usuário dos Serv. Público (Lei 13.460, de 26 de Junho de 2017)         |  |
| Protocolo Pendente de Análise de Restrição (Art. 6º, III, da Lei nº 12.527/2011)             |  |
| Responsabilidade Administrativa de Pessoa Jurídica (Art. 4°, § 1°, do Decreto nº 8.420/2015) |  |
| Segredo de Justiça no Processo Civil (Art. 189 do Código de Processo Civil)                  |  |
| Segredo de Justiça no Processo Penal (Art. 201, § 6º, do Código de Processo Penal)           |  |

**Fonte:** (Sistema SEI- IFS,2023)

Por tanto, atenção ao classificar um documento e, em caso de dúvidas entre em contato com a Coordenação de Protocolo e Arquivo do campus ou a Coordenação Geral de Protocolo e Arquivo ou consulte a planilha de processos mais autuados no IFS, dispnível na página 15 dete guia.

Na figura 12 motra-se a tela de preenchimento de um documento interno.

#### Gerar Documento Salvar Volta Progresão por mérito - Autoavaliação **Texto Inicial** Documento Mode Texto Padrão Clique aqui.Descrição Nome na Arvore: Interessados LARISSA COIMBRA DO NASCIMENTO (1268285)  $O$   $\mathbb{R}$   $\mathbb{R}$ Destinatários  $\sim$  0  $\blacktriangleright$   $\blacksquare$  $+1$ Classificação por Assuntos. 022.63 - PROMOÇÃO E PROGRESSÃO FUNCIONAL (avallações de desempenho para promoção e progressão funcional dos servidores)  $\sim$   $\Omega$ 合善 Observações desta unidade Nivel de Acesso Sigiloso  $\bigcirc$  Restrito  $O$  Público

#### **Figura 12:** Preenchendo o modelo de documento interno

**Fonte:** (Sistema SEI- IFS,2023)

Escolha qual o nível de acesso do documento.

Após clicar no modelo desejado, você deverá preencher a tela mostrada na **figura 12**, clicando em **nenhum** e no **nível de acesso do documento** obrigatoriamente. Os demais campos não são obrigatórios o preenchimento, porém, no caso de necessidade de busca desse documento futuramente, essas informações serão importantes para a localização mais rápida.

Após preencher a página do formulário de progressão, o sistema te levará para seguinte página na figura 13.

#### **Figura 13:** Preenchimento do formulário homologacaonovaversaosei.ifs.edu.br/sei/controlador.php?acao=editor\_montar&acao\_origem=arvore\_visualizar&id\_procedimento=1384&id\_documento=1387&infra\_sistema=100000100&i. AutoTexto INSTITUTO FEDERAL DE EDUCAÇÃO, CIÊNCIA E TECNOLOGIA DE SERGIPE CAMPUS SAO CRISTOVAO DIRECAO GERAL - CAMPUS SAO CRISTOVAO DIRETORIA DE ADMINISTRACAO - CAMPUS SAO CRISTOVAO GERENCIA DE ADMINISTRACAO - CAMPUS SAO CRISTOVAO COORD DE PROTOCOLO E ARQUIVO - CAMPUS SAO CRISTOVAO AVALIAÇÃO DE DESEMPENHO PARA FINS DE PROGRESSÃO FUNCIONAL POR MÉRITO AVALIAÇÃO EQUIPE DE TRABALHO AVALIAÇÃO DE DESEMPENHO DE SERVIDOR TÉCNICO-ADMINISTRATIVO Anexo I, da Resolução nº 45, de 30 de maio de 2016 Servidor(a): Larissa Coimbra SIAPE: 1268285 Cargo: Arquivista Interstício Avaliativo: Padrão /Nível Atual: Progressão para o Padrão/Nível: Lotação: Unidade de Exercício:

**Fonte:** (Sistema SEI- IFS,2023)

Esta página deverá ser preenchida com os dados do servidor e assinada pela equipe de trabalho escolhida pelo servidor.

**Obs:** No caso desse formulário, pode precisar de disponibilização de blocos de assinatura, porém, explicaremos mais à frente.

No entanto, em caso de documentos que necessitem de assinatura do servidor que está abrindo o processo, o documento deverá ser inserido, preenchido e assinado pelo servidor, conforme figura 14.

#### **Figura 14:** Documento editado e assinado

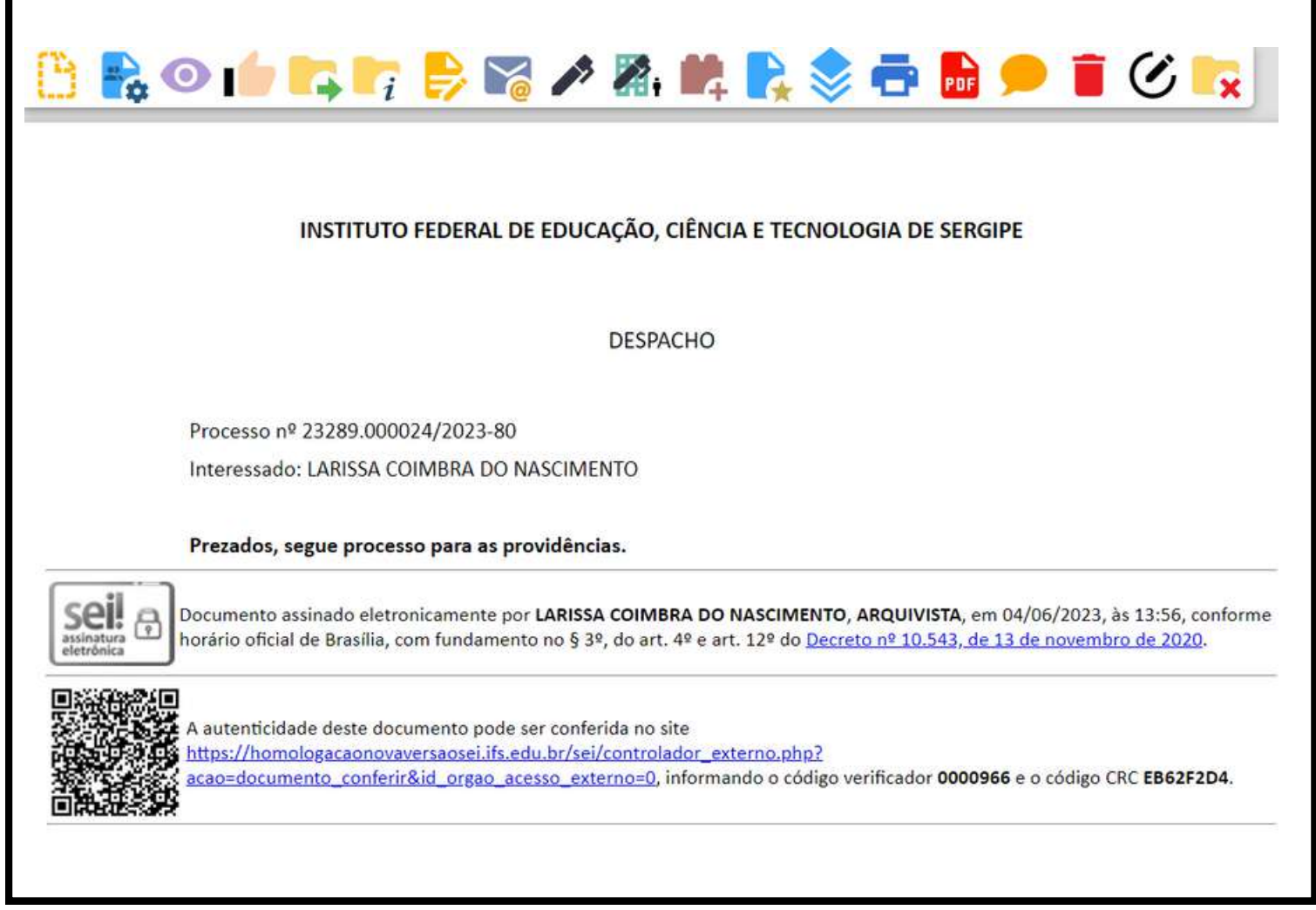

**Fonte:** (Sistema SEI- IFS, 2023)

#### **Pronto!** O documento interno foi inserido no processo.

#### **INCLUIR DOCUMENTO EXTERNO NO PROCESO**

Clique em **inserir documento**, depois clique na palavra **externo** e preencha conforme figura 15.

**Figura 15**: Inserção de documentos externos

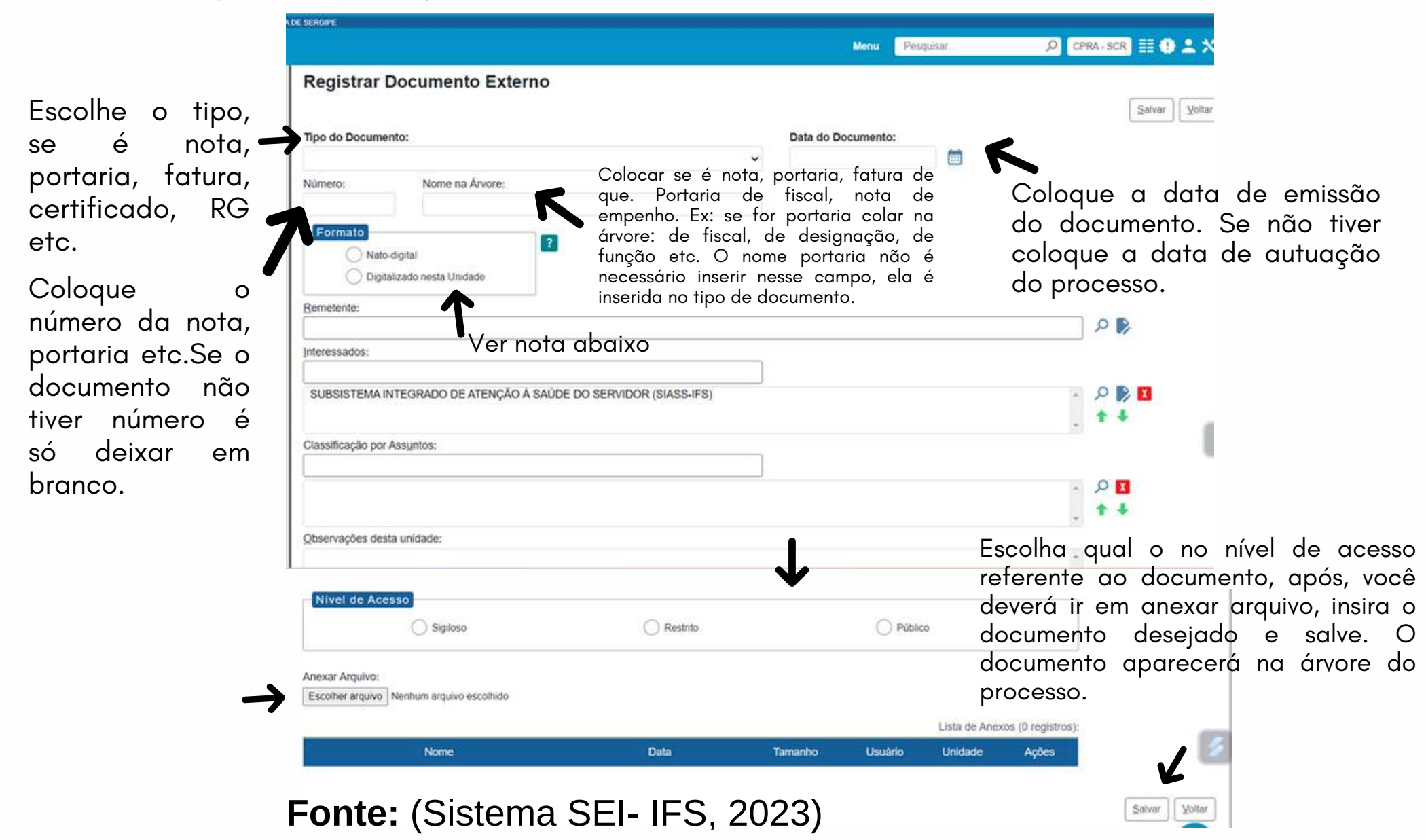

**Nota:** É necessário identificar se o documento externo **foi digitalizado ou se é nato-digital.** Se o documento nasceu digital não é necessário autenticar, ele deverá ser assinado via GOVBR, caso precise, porém, se foi digitalizado, no lado direito, ao clicar em **digitalizado nesta unidade,** aparecerão os tipos de cópias a serem escolhidas, conforme figura 16.

画 Número: Nome na Árvore: Formato Tipo de Conferência:  $\vert$  ? Nato-digital O Digitalizado nesta Unidade enticada Administrativament Cópia Autenticada por Cartório Cópia Simples O<sub>D</sub> Documento Original

**Figura 16:** Tipo de conferência de documento digitalizado

**Fonte:** (Sistema SEI- IFS,v2023)

Documento **digitalizado nesta unidade.** É o documento que em algum momento foi físico e passou por um processo de digitalização. **Documentos nato-digitais** são gerados em algum sistema ou programa e em nenhum momento foram documentos físicos.

**Obs:** Documentos pessoais devem ser autenticados por outro servidor e não pelo autor do processo clicando neste ícone.

#### **Na seção 6 deste guia há o link de um vídeo sobre como autenticar um documento.**

A figura 17 traz um exemplo de um processo com os dois tipos de documentos inseridos. Os de cor azul são documentos internos e os de cor vermelha são os documentos externos (PDFs).

**Figura 17:** Modelo de processo com documentos internos e externos inseridos.

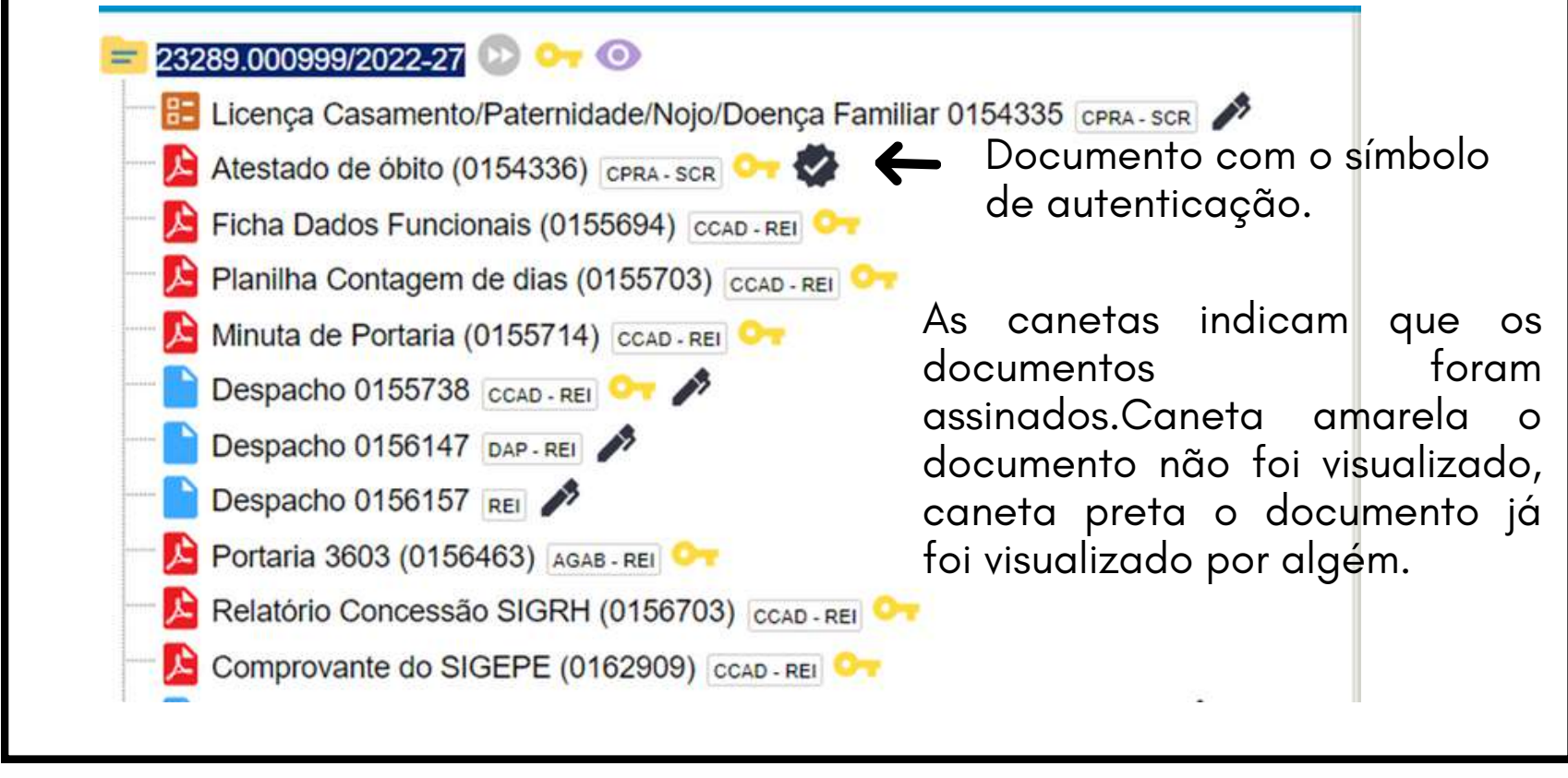

**Fonte:** (Sistema SEI- IFS, 2023)

Após a inserção de todos os documentos ao processo ele poderá ser enviado para a unidade que o autor do processo desejar clicando no ícone " enviar processo " , escolha a unidade de envio e clique em enviar, conforme figura 18.

#### **Figura 18:** Enviando processo

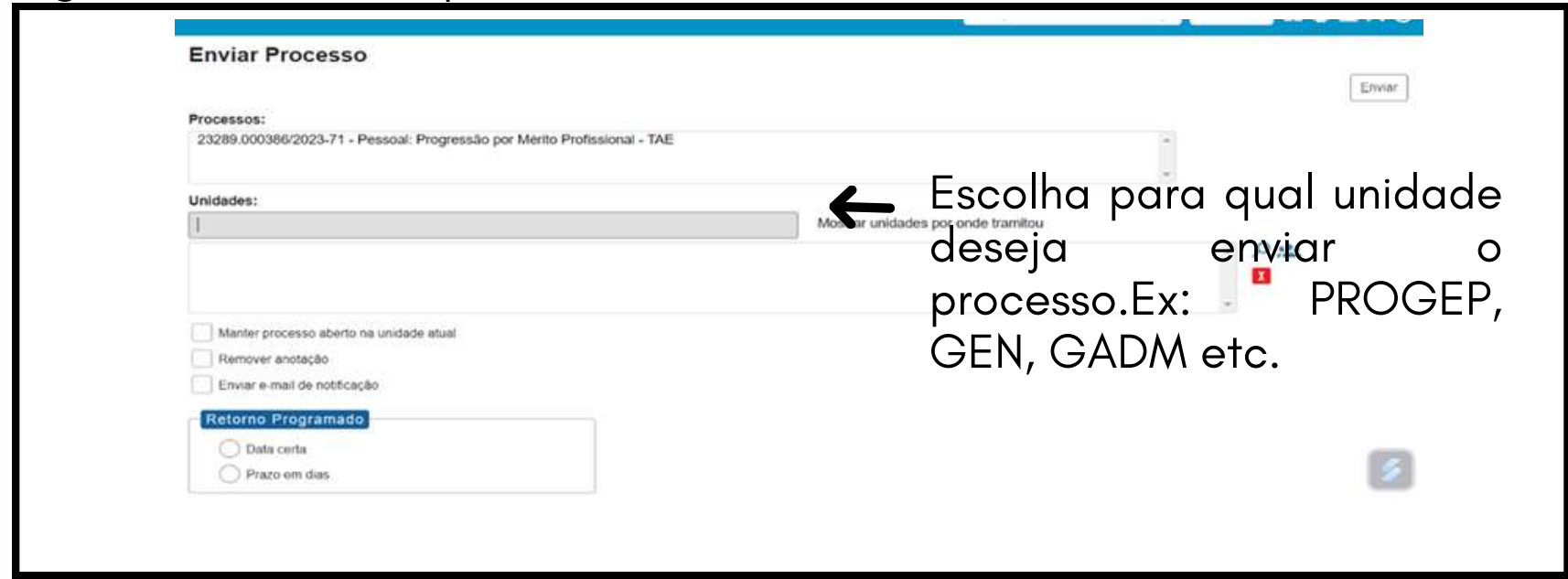

**Fonte:** (Sistema SEI- IFS, 2023)

**Obs:** Caso queria acompanhar o andamento do processo você poderá deixar o processo em **acompanhamento especial**. Na seção 6 deste guia está disponibilizado o link de um vídeo ensinando como deixar um processo em acompanhamento especial.

#### **Não deixe o processo aberto na sua unidade, se necessário o acompanhamento do processo deixe-o em acompanhamento especial.**

As demais opções desta página não precisam ser marcadas.

#### **BLOCOS DE ASSINATURA**

O mero envio do processo para uma unidade não garante que a unidade que recebeu o documento poderá assinar e/ou visualizar, ou até mesmo editar o documento. Dessa forma, para que o servidor de **outra unidade** assine um documento em fase de minuta, ele só consegue se for enviado por meio do **bloco de assinatura. Isso ocorre em processos que precisam de assinaturas de servidores de unidades diferentes.**

**Atenção:** servidores de mesma unidade não precisam disponibilizar blocos de assinatura. O servidor da mesma unidade apenas entra no processo, acessa o documento e assina. No entanto, para assinatura de servidor de outra unidade, orientam-26se os seguintes passos:

**1 -** Clique no documento que deseja disponibilizar para a assinatura;

**2** - Clique no ícone  $\blacksquare$  "inserir bloco de assinatura" e o sistema te levar para uma página onde estarão disponíveis todos os documentos que possa disponibilizar para assinatura em bloco conforme figura 19.

**Figura 19:** Incluindo documentos em bloco de assinatura

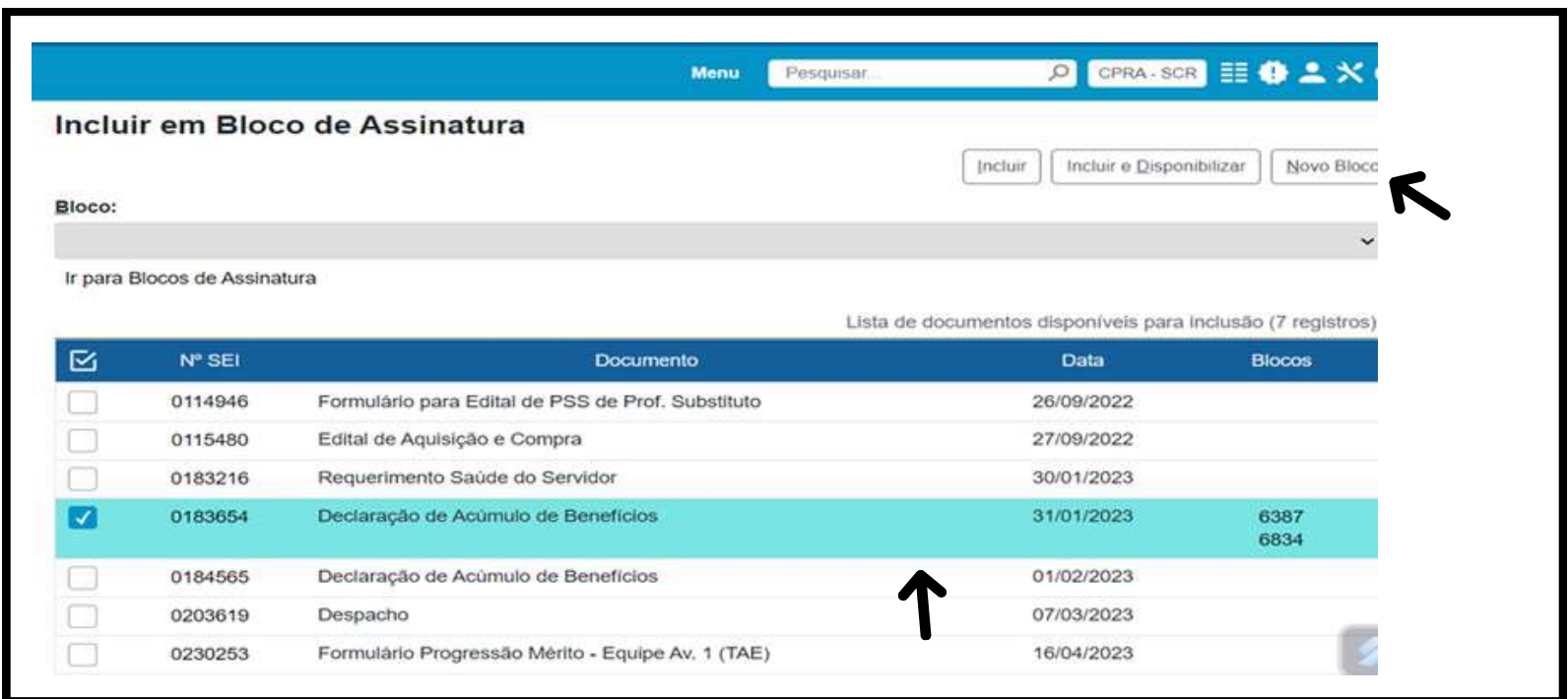

**Fonte:** (Sistema SEI- IFS,2023)

3 - Clique no *checkbox* dos documentos que queira disponibilizar para assinatura e clique em **novo bloco.**

4 - Após clicar em novo bloco aparece uma tela que tem a opção de **"descrição"** que te possibilita descrever para quem você está enviando o bloco, deixando-o mais organizado e evitando confusões. A opção de **"escolher grupo"** que também é opcional, só é possível caso um grupo já esteja criado. A opção da **" unidades para** disponibilização" é a unidade da pessoa para qual você quer disponibilizar o documento para a assinatura é lotado, conforme figura 20.

#### **Figura 20:** Criando bloco de assinatura

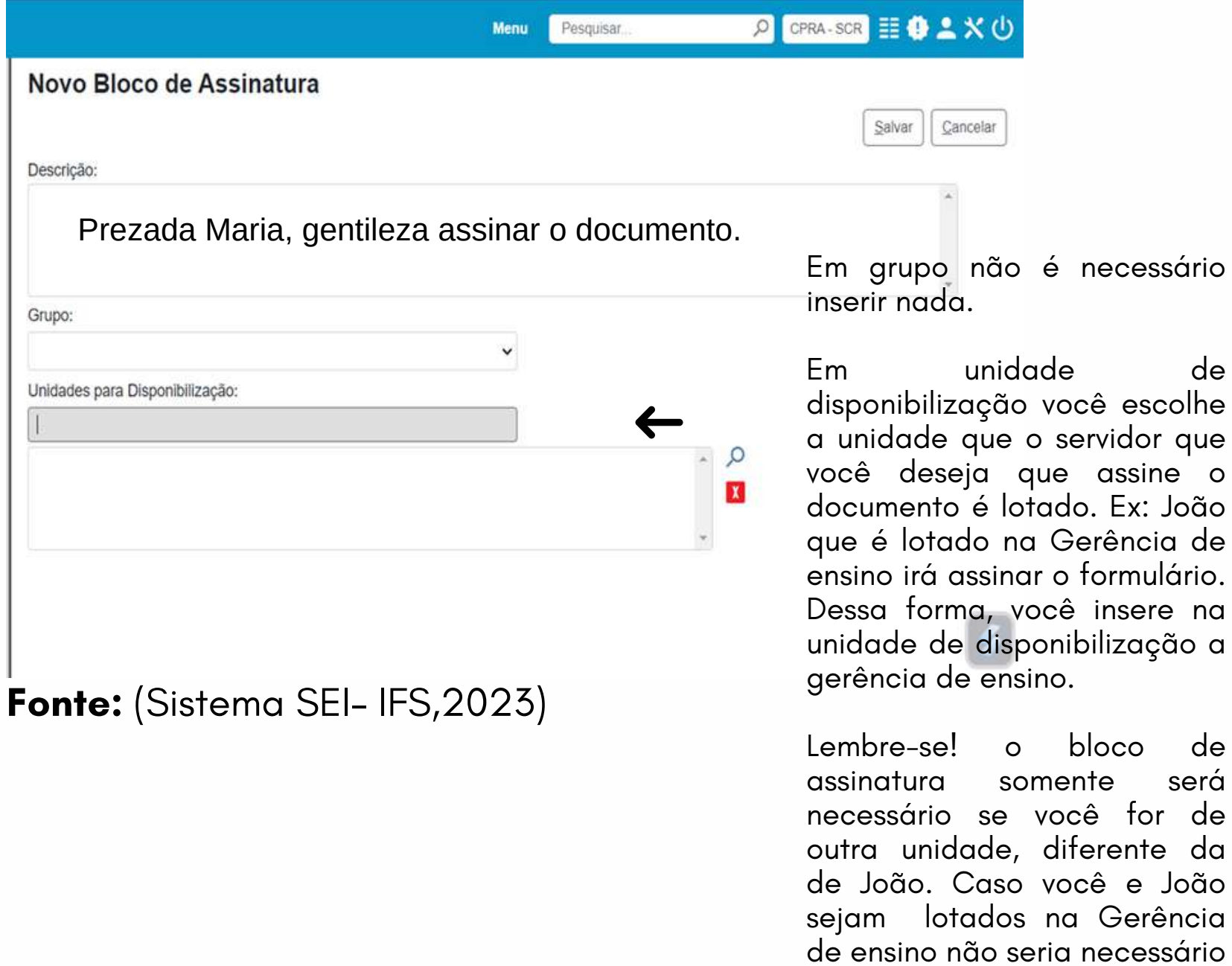

Após inserir qual a unidade irá disponibilizar o bloco, você deverá salvar a página. Ao salvar a página irá aparecer a imagem conforme a figura 21.

será

João.

o bloco, pois João teria acesso ao processo e poderia assinar o documento inserido

no processo.

**Figura 21:** Inclusão de documento em bloco de assinatura.

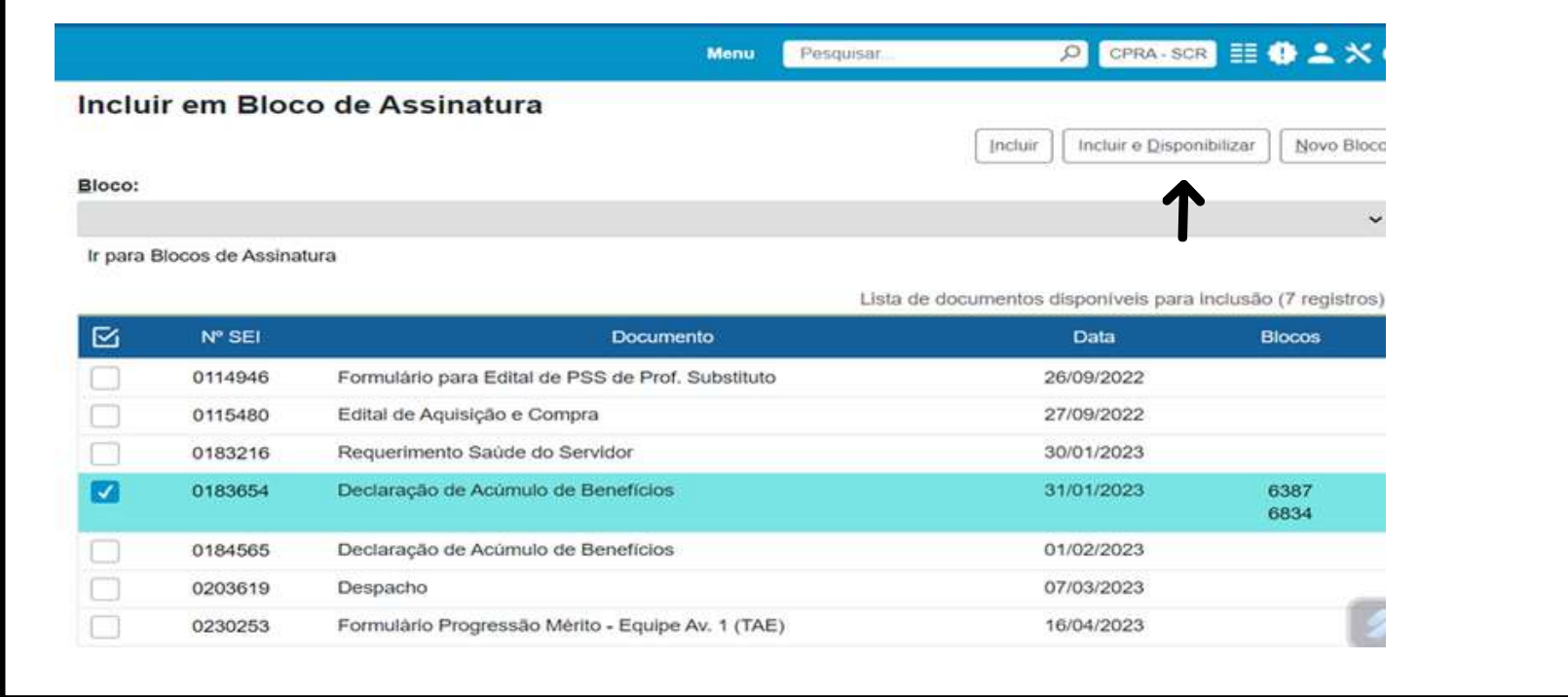

**Fonte:** (Sistema SEI- IFS, 2023)

Após esse procedimento, clique em **incluir e disponibilizar** e o documento estará disponível para unidade que você escolheu e o usuário terá acesso ao documento para edição e assinatura.

#### **Como devolver um bloco de assinatura**

A unidade que recebe o bloco de assinatura, após editar e assinar o documento, precisa devolver o bloco, pois se não devolver o bloco de assinatura o usuário que que o gerou não conseguirá editar e/ou assinar o documento. Desta forma, para devolver o bloco de assinatura é feito da seguinte forma:

Vai em **Menu,** depois em **Blocos** e depois em **Assinatura.** Aparecerá a seguinte imagem conforme figura 22.

sei. **Blocos de Assinatura** Jose | Alstein | Alstein | Dowler | Dowlar | Exclus | Nove | Alterie Grupo | Listar Grupos | Impr alavras-chave para pesquisa: Retornado **Dist** cos atribuidos a mim  $000$ PROAD X CGPA ノミ防菌 I PROAD - REI  $000$ 6477

#### **Figura 22:** Acessando, asssinando e devolvendo o bloco de assinatura

**Fonte:** (Sistema SEI- IFS, 2023)

Clique neste **la l**ícone e confirma a devolução do bloco.

**Figura 23:** Menu do bloco de assinatura

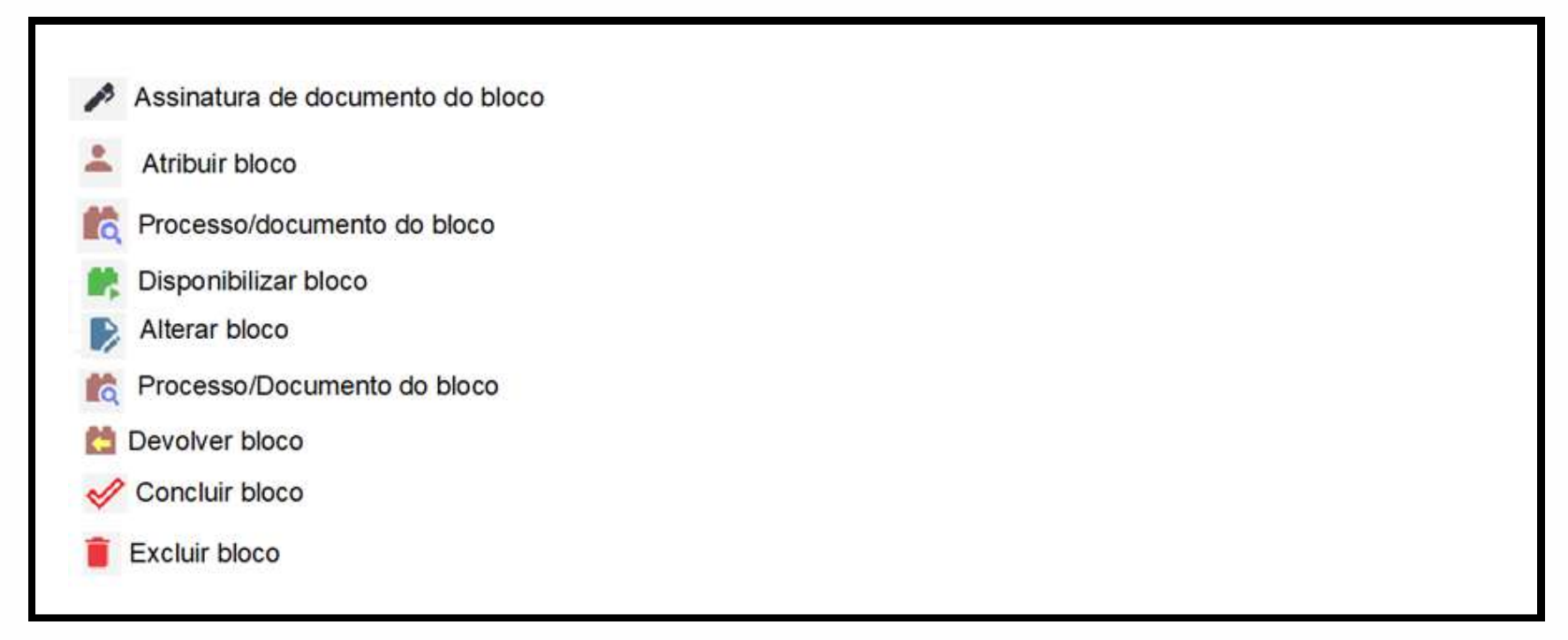

**Fonte:** (Sistema SEI- IFS, 2023)

Ao acessar esta página você poderá clicar neste ícone **para ter acesso ao processo e documento** disponibilizado, caso queira, antes de devolver o bloco.

Após acessar essa tela clique no número do processo que dará acesso ao documento disponibilizado em bloco de assinatura conforme figura 24.

**Figura 24:** Tela de disponibiização de bloco de assinatura

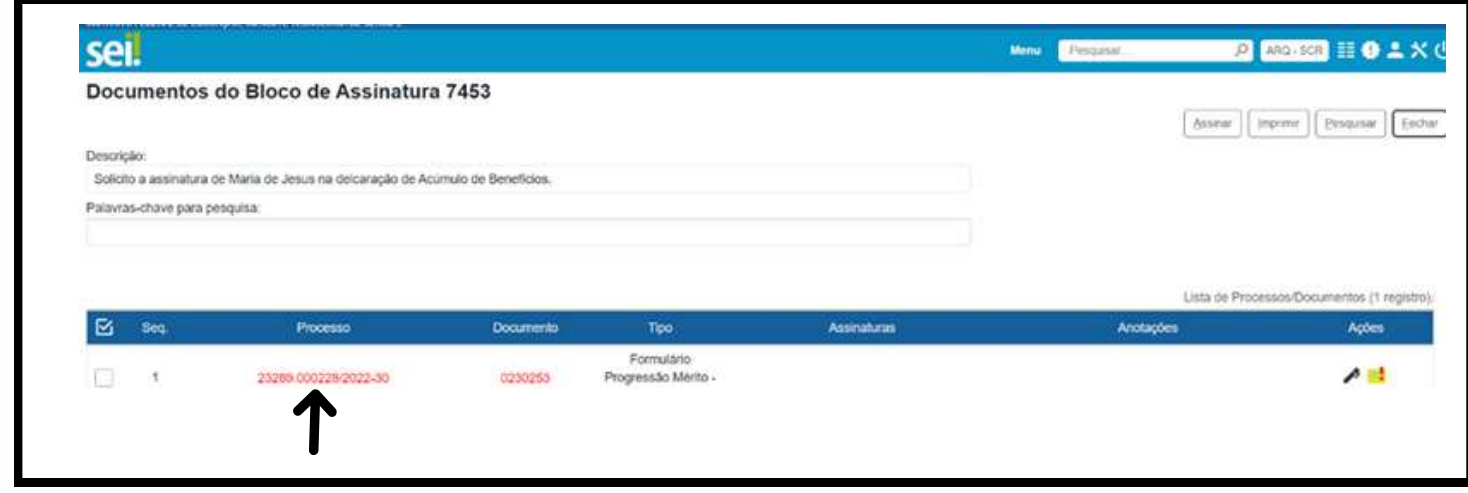

**Fonte:** (Sistema SEI- IFS,2023)

Após ter acesso ao conteúdo do processo e realizado as assintauras necessárias, clique no ícone de devolver o bloco conforme figura 22 que te pedirá a confirmação de devolução do bloco e você dever clicar em em ok. Após isso, o bloco foi devolvido e o usuário que disponibilizou o bloco poderá dar prosseguimento no andamento do processo.

#### **Atenção!**

Quem disponibiliza o bloco de assinatura deve ser o último a assinar o documento, nunca deverá disponibilizar o documento assinado.

## <span id="page-31-0"></span>05 **principais processos do IFS, campus São Cristóvão<sup>05</sup> Vídeos com orientações de abertura dos**

Abaixo, segue o passo a passo em vídeo dos principais processos autuados no IFS do campus São Cristóvão. Clique em cima do processo e o vídeo será exibido.

**Como abrir um processo de [Progressão](https://ifsergipe-my.sharepoint.com/:v:/g/personal/larissa_coimbra_ifs_edu_br/EQf3VnrN7itAtu92CootxU0BHA3DVizQVYQLxg2SZxs1hw?e=dnSaF6) docente**[;](https://ifsergipe-my.sharepoint.com/:v:/g/personal/larissa_coimbra_ifs_edu_br/EQf3VnrN7itAtu92CootxU0BHA3DVizQVYQLxg2SZxs1hw?e=dnSaF6)

**Como abrir um processo de [Progressão](https://ifsergipe-my.sharepoint.com/:v:/g/personal/larissa_coimbra_ifs_edu_br/EYNNj0Aw5wBOnN1OBAiyco8Buvd_ljZS8fxOaqW3aInfaw?e=rSKvzf) Funcional - TAE**[;](https://ifsergipe-my.sharepoint.com/:v:/g/personal/larissa_coimbra_ifs_edu_br/EYNNj0Aw5wBOnN1OBAiyco8Buvd_ljZS8fxOaqW3aInfaw?e=rSKvzf)

### **Como abrir um processo de progressão por [capacitação](https://ifsergipe-my.sharepoint.com/:v:/g/personal/larissa_coimbra_ifs_edu_br/EVuYhc0usF9Lvu9uNbJbRaQBI61Q-e5P6Pgi5rk6T-TK4A?e=FGFdv9) – TAE**[;](https://ifsergipe-my.sharepoint.com/:v:/g/personal/larissa_coimbra_ifs_edu_br/EVuYhc0usF9Lvu9uNbJbRaQBI61Q-e5P6Pgi5rk6T-TK4A?e=FGFdv9)

**Como abrir um processo de Pessoal: [Adicional](https://ifsergipe-my.sharepoint.com/:v:/g/personal/larissa_coimbra_ifs_edu_br/EaolTeCsk15LqPl5F35f6dEB_Qi_U8lZnUNvfedexV_9Mw?e=Z8cdie) Noturno**;

**Como abrir um [processo](https://ifsergipe-my.sharepoint.com/:v:/g/personal/larissa_coimbra_ifs_edu_br/EXKvQ7WsmZhOqjvIqwQMdwEBZ7N7RG4L73i-VG30xvdlOA?e=z58vNq) sigiloso**[;](https://ifsergipe-my.sharepoint.com/:v:/g/personal/larissa_coimbra_ifs_edu_br/EXKvQ7WsmZhOqjvIqwQMdwEBZ7N7RG4L73i-VG30xvdlOA?e=z58vNq)

**Como abrir um processo de Fiscalização: prestação de serviços [administrativos.](https://ifsergipe-my.sharepoint.com/:v:/g/personal/larissa_coimbra_ifs_edu_br/EYiqH0wK-CZJgROf7sU3Rr0BP4hKC_w4fpuCUdGx0l6vKA?e=fyrvEE)**

## <span id="page-32-0"></span>06**06 Vídeos com dicas de procedimentos no SEI**

Abaixo, seguem nove dicas de procedimentos que podem ser realizados no SEI por meio de vídeos. Clique em cima da dica e o vídeo será exibido.

**Como copiar um [documento;](https://ifsergipe-my.sharepoint.com/:v:/g/personal/larissa_coimbra_ifs_edu_br/EXNLRyoUtQ1LmD7so0LsUHcBvEWZv2PlkIt7ue9pZgQ0hA?e=GH9EtD)**

**Como duplicar um [processo;](https://ifsergipe-my.sharepoint.com/:v:/g/personal/larissa_coimbra_ifs_edu_br/EWOMeTOWoiJLmeoaLbrDW7MBwecLQC3BzghxLhTu6839zw?e=jalWbx)**

**Como deixar o processo em [acompanhamento](https://ifsergipe-my.sharepoint.com/:v:/g/personal/larissa_coimbra_ifs_edu_br/EeLx_ERhT_hCuclXqcZXg38BbEToq372Zg8SkbdE7IC3HQ?e=DyANKI) especial;**

### **Como [disponibilizar](https://ifsergipe-my.sharepoint.com/:v:/g/personal/larissa_coimbra_ifs_edu_br/Eabcwfl6S9xJhHWMh7sjgRAB1Np3MLAs67Ae6eDbwn3Img?e=9zv9yz) um documento em bloco de assinatura;**

**Como [relacionar](https://ifsergipe-my.sharepoint.com/:v:/g/personal/larissa_coimbra_ifs_edu_br/ERZPmH_9wpFCiwIcwYerH4YBxhtbFonk6em5DH3b9Tn3Uw?e=BnSC4T) processo;**

**Como criar um bloco [interno](https://ifsergipe-my.sharepoint.com/:v:/g/personal/larissa_coimbra_ifs_edu_br/ETbdL8Ash8VHjdMHNnZb2oEBGQ0O4cFHxhckPsRaI5w6rw?e=nfbVQ0)**;

**Como autenticar um [documento](https://ifsergipe-my.sharepoint.com/:v:/g/personal/larissa_coimbra_ifs_edu_br/EdRXXyz6MfFCvppy0FQrxj4BZYqUS7XH8bgPcEwidXf8Fg?e=Ih5WXu)**;

**Como deixar um [documento](https://ifsergipe-my.sharepoint.com/:v:/g/personal/larissa_coimbra_ifs_edu_br/EWcfmf4dKxROpwciuBttzuYB4Tog5RQp25ktQloWkWUkWQ?e=Ne8w8J) em favoritos**[;](https://ifsergipe-my.sharepoint.com/:v:/g/personal/larissa_coimbra_ifs_edu_br/EWcfmf4dKxROpwciuBttzuYB4Tog5RQp25ktQloWkWUkWQ?e=Ne8w8J)

**Dicas de bloco de [assinatura.](https://ifsergipe-my.sharepoint.com/:v:/g/personal/larissa_coimbra_ifs_edu_br/EXL44YEl7UxKi3nLNJMYb-sBJoliwdleKaqsMZhfffuWbg?e=pMBknA)**

### <span id="page-33-0"></span>**REFERÊNCIAS**

BRASIL. Ministério da Economia. **Processo Eletrônico.** Sistema Eletrônico de Informações. Disponível em:

https://www.gov.br/economia/pt-br/assuntos/processo-eletroniconacional/conteudo/sistema-eletronico-de-informacoes-sei-1. Acesso em: 22 ago.2022.

BRASIL. **Portaria Nº 3613 de novembro de 2019.** Dispõe sobre designar os servidores relacionados, sob a presidência do primeiro, para comporem a Comissão de Operacionalização do Sistema Eletrônico de Informações (SEI), Reitoria, com o prazo de 180 (cento e oitenta) dias para a conclusão dos trabalhos. Disponível em:

http://portalsei.ifs.edu.br/documentos/Portaria%20de%20De signa%C3%A7%C3%A3o%20da%20Comiss%C3%A3o%20de% 20Operacionaliza%C3%A7%C3%A3o%20do%20SEI-min.pdf. Acesso em: 22 ago. 2022.

BRASIL. **Portaria Nº 2.910 de 20 de dezembro de 2021.**Dispõe sobre Instituir o uso do Sistema Eletrônico de Informações (SEI) como sistema de gestão de processos e documentos eletrônicos no âmbito do Instituto Federal de Sergipe a partir do dia 01 de janeiro de 2022.Disponível em:

http://portalsei.ifs.edu.br/documentos/informativo\_2910\_2021\_Instituir %20o%20uso%20SEI\_01.01.2021.pdf.Acesso em: 20 ago. 2022.

BRASIL. **Portaria Nº 814, de 04 de abril de 2022.**Dispõe sobre o ajuste a Estrutura Organizacional do campus São Cristóvão do Instituto Federal de Educação, Ciência e Tecnologia de Sergipe, e padronizar nomenclaturas e siglas de forma a alinhar ao Sistema Integrado de Gestão (SIG) e ao Sistema Eletrônico de Informação (SEI). **Boletim Informativo do Instituto Federal de Sergipe, Sergipe, n. 58, p. 60,** 2022.Disponível em: file:///C:/Users/ACER/Downloads/BS\_58- 2022%20(1).pdf.Acesso em: 20 ago.2022.

BRASIL. Portaria MEC 1.042 de 04 de novembro de 2015. Dispõe sobre a implantação e o funcionamento do processo eletrônico no âmbito do Ministério da Educação. **Diário Oficial da União,** Brasília, Edição 211 de 5 de novembro de 2015, Seção 1, p.21, 2015.

BRASIL. **Portaria n º 2.774 de 30 de novembro de 2021.** Dispõe aprovar o Sistema Eletrônico de Informações (SEI) no âmbito do Instituto Federal de Educação, Ciência e Tecnologia de Sergipe - IFS, como sistema eletrônico de informações e como ferramenta auxiliar na execução dos fluxos de trabalho, na forma do Regulamento em anexo. Disponível em:

https://portalsei.ifs.edu.br/manuais/informativo\_2774\_2021\_Reg ulamenta%C3%A7%C3%A3o%20do%20Uso%20do%20SEI.pdf. Acesso em: 23 ago.2022.

BRASIL. **Portaria 1.309 de 13 de maio de 2016.** Dispõe sobre a composição da Comissão de Estudos para Implantação do Processo Administrativo Eletrônico. Boletim Informativo do Instituto Federal de Sergipe, Sergipe, n. 53, p. 20, 2016.Disponível em: file:///C:/Users/ACER/Downloads/BS\_53-2016.pdf.Acesso em: 20 ago.2022.

INSTITUDO FEDERAL DE SERGIPE. **Sistema Eletrônico de Informações**. Disponível em: https://sei.ifs.edu.br/sip/login.php? sigla\_orgao\_sistema=IFS&sigla\_sistema=SEI&infra\_url=L3NlaS8=. Acesso em 19 maio 2023.

INSTITUTO FEDERAL DE SERGIPE. **Instrução Ilustradas de Procedimentos no SEI**. Disponível em:

[https://portalsei.ifs.edu.br/manuais/Instru%C3%A7%C3%B5es%20](https://portalsei.ifs.edu.br/manuais/Instru%C3%A7%C3%B5es%20Ilustra%C3%A7%C3%B5es%20de%20Procedimentos%20no%20SEI%20(2).pdf.Acesso) Ilustra%C3%A7%C3%B5es%20de%20Procedimentos%20no%20SEI %20(2).pdf.Acesso em 09 jun.2023.